# 配置客戶端數據機以與思科接入伺服器配合使用

### 目錄

[簡介](#page-0-0) [必要條件](#page-0-1) [需求](#page-0-2) [採用元件](#page-0-3) [慣例](#page-1-0) [檢查使用者端資料機](#page-1-1) [確定客戶端數據機型別](#page-1-2) [升級客戶端數據機代碼](#page-1-3) [重新配置客戶端數據機](#page-1-4) [超級終端作業階段範例](#page-2-0) [記錄撥入事件並使用自定義引數](#page-7-0) [記錄PPP事件](#page-10-0) [相關資訊](#page-12-0)

## <span id="page-0-0"></span>簡介

對數據機連線進行故障排除時,必須評估三個主要方面:客戶端數據機、電信網路和網路訪問伺服 器(NAS)。 您必須確保任何一端的數據機,以及電信網路正常工作,因為這些因素中的任何一個問 題都可能影響數據機連線。本文探討如何最佳化和疑難排解使用者端資料機相關問題。

## <span id="page-0-1"></span>必要條件

### <span id="page-0-2"></span>需求

本文檔的讀者應瞭解以下主題:

● 如何對NAS和電信進行故障排除。 有關如何對NAS和電信進行故障排除的資訊,請參閱以下文檔:

- [資料機疑難排解](//www.cisco.com/en/US/tech/tk801/tk36/technologies_tech_note09186a0080094eb9.shtml)
- [通用數據機和NAS線路品質概述](//www.cisco.com/en/US/tech/tk801/tk36/technologies_tech_note09186a008009478d.shtml)
- [思科存取伺服器上內部數位和類比資料機的建議資料機](//www.cisco.com/en/US/tech/tk801/tk36/technologies_tech_note09186a008009491b.shtml)

### <span id="page-0-3"></span>採用元件

本文件所述內容不限於特定軟體和硬體版本。

本文中的資訊是根據特定實驗室環境內的裝置所建立。文中使用到的所有裝置皆從已清除(預設

)的組態來啟動。如果您的網路正在作用,請確保您已瞭解任何指令可能造成的影響。

#### <span id="page-1-0"></span>慣例

如需文件慣例的詳細資訊,請參閱[思科技術提示慣例](//www.cisco.com/en/US/tech/tk801/tk36/technologies_tech_note09186a0080121ac5.shtml)。

## <span id="page-1-1"></span>檢查使用者端資料機

檢查連線的伺服器端後,檢視數據機和客戶端的連線是否可能是導致問題的原因。在許多情況下 特定電話線路上的特定客戶端數據機連線到數字數據機時可能會出現問題。問題可能包括未能進 行培訓,或培訓成功但吞吐量低或過早斷開。

假設電話電路工作正常並保持伺服器數據機恆定,您可以解決客戶端數據機問題。為此,您必須改 進客戶端數據機的代碼,或重新配置客戶端數據機。

首先,確定客戶端使用哪種數據機。瞭解供應商、硬體型號、軟體(韌體)版本和底層數據機晶片 集。雖然有數百家不同的數據機供應商,但只有12個左右的晶片集。

有關詳細資訊,請參閱[客戶端數據機韌體概述](//www.cisco.com/en/US/tech/tk801/tk36/tsd_technology_support_troubleshooting_technotes_list.html)文檔。

#### <span id="page-1-2"></span>確定客戶端數據機型別

有關數據機供應商和硬體型號的詳細資訊,必須顯示在數據機及其包裝上。有關在美國銷售的數據 機,請參閱數據機包裝上的FCC ID和Part 68註冊號。有關詳細資訊,請參閱[FCC ID搜尋幫助頁面](http://transition.fcc.gov/oet/ea/fccid/help.html) 。

要確定您使用的晶片集,請使用ATI命令。使用超級終端連線到數據機的COM埠,然後發出ATI0至 ATI11命令。這些命令中有些可能會產生錯誤,但它們通常為有根據的猜測提供了足夠的資訊。

這些連結有助於確定數據機型別:

- [客戶端數據機韌體概述](//www.cisco.com/en/US/tech/tk801/tk36/tsd_technology_support_troubleshooting_technotes_list.html)
- [誰製造我的數據機?](http://808hi.com/56k/whomadeit.htm)

### <span id="page-1-3"></span>升級客戶端數據機代碼

要升級數據機代碼,請諮詢數據機供應商,而不是晶片集製造商。要升級數據機代碼,請訪問以下 數據機製造商網站:

● [www.56k.com](http://www.56k.com/) (按一下[Modem Maker](http://www.56k.com/links/Modem_Manufacturers/) and [Firmware Updates](http://www.56k.com/links/Firmware_Updates/) 連結獲取相關資訊。)

- [windrivers.com](http://www.windrivers.com/alpha/modem.htm)
- <u>[56K數據機故障排](http://modemsite.com/56k/trouble.asp)</u> 除(包括互動[式數據機故障排除](http://modemsite.com/56k/tshoot.asp) 程式)

對於LT視窗數據機(Mars/Apollo無控制器數據機),使用通用代碼,無論供應商是誰。

警告:如果升級客戶端數據機代碼,並不能保證問題得到解決。在某些情況下,嘗試升級數據機可 能導致數據機無法使用。

<span id="page-1-4"></span>重新配置客戶端數據機

如果客戶端數據機出現效能問題,將其配置為使用較慢的調制或使用所選調制中的較慢速率會非常 有用。

例如:

- **問題1**:客戶端在V.90中連線49333但兩分鐘後會過早斷開連線。**解決方案1**:將客戶端配置為以較 低速度(例如44000)設定其V.90接收速度的上限。 如果客戶端的效能仍然不穩定,請將其配置 為使用V.34或更低版本。
- **問題2**:客戶端嘗試在V.90中進行培訓,但完全無法進行培訓。**解決方案2**:將客戶端配置為使用 K56Flex、V.34或更低版本。如果啟動仍失敗,請將客戶端配置為以最高V.34速率21600連線。 如果仍然失敗,請將客戶端配置為僅使用V.32bis或更低速率。如果失敗,將客戶端配置為僅使 用V.22bis或更低版本。如果失敗, 獲取新的數據機和電話線。

數據機供應商必須提供數據機文檔。如果無法使用,請參閱以下連結瞭解詳細資訊:

- [56k.com數據機手冊](http://www.56k.com/links/Modem_Manuals/)
- [56k數據機故障排除 初始化字串/數據機的額外設定](http://modemsite.com/56k/trouble2.asp)

當您嘗試重新配置客戶端數據機時,請使用超級終端(或其他終端程式)而不是Windows撥號網路 (DUN)。 這是因為,DUN通常不顯示所撥呼叫的詳細資訊。

- 1. 如有必要,請臨時重新配置NAS線路以允許終端撥入。即,如果非同步介面配置了專用**非同步** 模式,請將它們更改為**非同步模式互動**,並線上路上放置autoselect ppp。如果使用身份驗證 、授權和記帳(AAA),則AAA伺服器可能需要調整以允許互動式登入。
- 在客戶端PC上啟動終端程式。如果您使用超級終端機,請建立新連線。建立名稱和圖示。在 2. 「Connect To」面板中,選擇「Connect using COM port」。在這種情況下,COM埠是指數 據機所在的COM埠。在「COM屬性」面板中,設定115200 bps, 8個資料庫,無奇偶校驗, 1**個停止位, flowcontrol硬體**(有關詳細資訊,請參閱<u>示例超級終端會話</u>部分)。 輸入AT命令 ,並確保顯示OK響應。如果未顯示響應,則可能是電纜問題,或者,在較舊的數據機上 ,COM屬性中的速度必須較慢。
- 3. 將數據機重置為出廠預設設定(使用硬體流控制模板(如果可用))。 這通常為AT&F或 AT&F1。如果出廠預設設定不使用這些設定,請將數據機設定為在連線時提供資料通訊裝置 (DCE)速率資訊(通常為TW2),並確保揚聲器處於開啟狀態,直到載波檢測到(通常為ATM1)。
- 4. 要建立效能基線,請使用**ATDTnnnnnn**命令手動撥入NAS。有關示例,請參閱<u>驗證數據機效能</u> [文檔](//www.cisco.com/univercd/cc/td/doc/cisintwk/intsolns/as5xipmo/moverify.htm)中的AS5x00案例研究。

## <span id="page-2-0"></span>超級終端作業階段範例

以下是連線超級終端機到COM連線埠和資料機的範例作業階段。本節中描述的進度適用於大多數 Windows系統。

- 1. 在「Start」選單中,指向「Programs > Accessories」,然後選擇「HyperTerminal」。**注意** :如果超級終端未顯示在選單中,則需要從Windows CD-ROM安裝它。
- 2. 按兩下Hvpertrm.exe檔案。此時將顯示「連線說明」對話方塊(<mark>請參見圖1)。圖1 連線描述</mark>

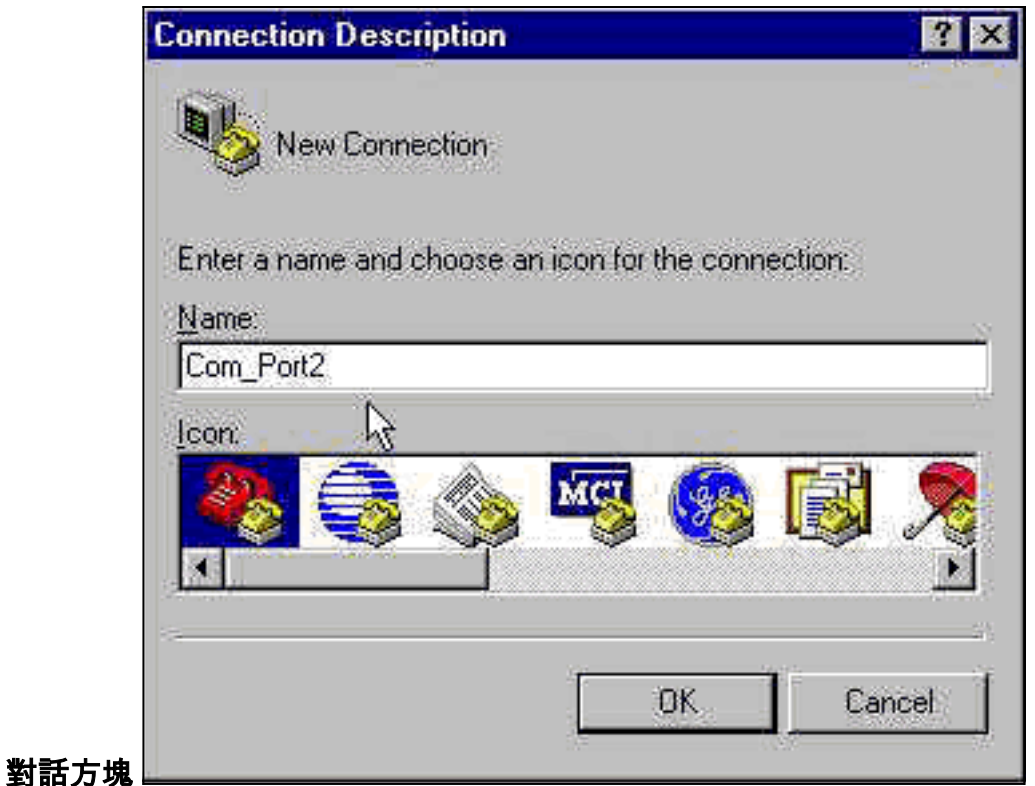

- 3. 選擇適當的名稱和圖示。
- 4. 按一下「OK」(確定)。將顯示「電話號碼」對話方塊(<u>請參見圖</u>2)。 超級終端機假設您想要 通話,因此它會提示輸入電話號碼。從下拉選單中選擇所需的COM埠。圖2 - 「Phone

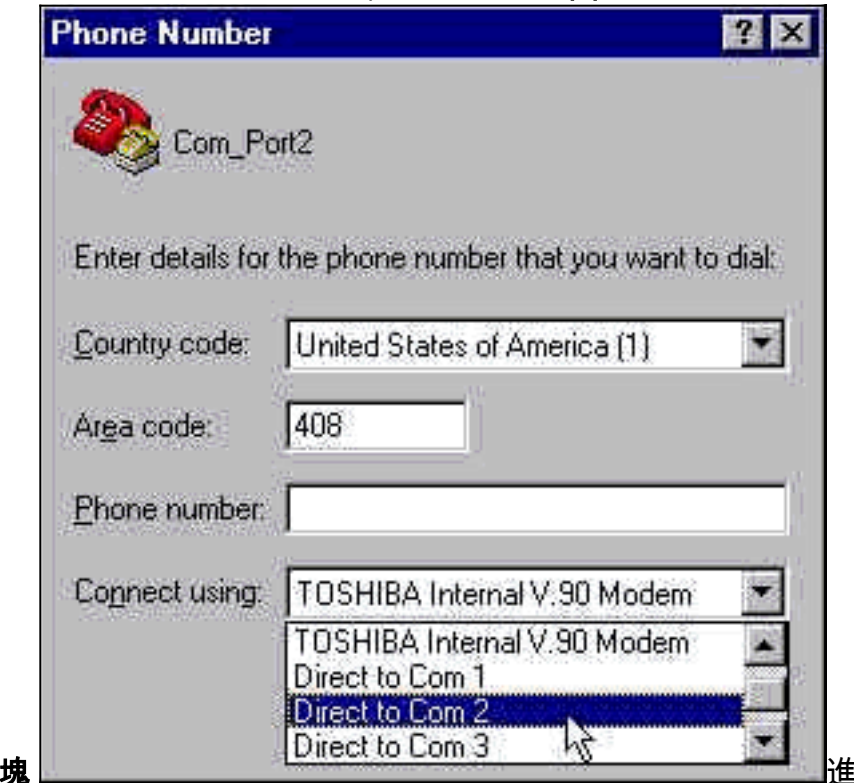

## Number(電話號碼)」對話方塊 ユニ

行選擇時,會顯示相關的埠屬性對話方塊。

5. 將COM埠設定為115200位/秒,因為這是數據機能夠通過資料終端裝置(DTE)鏈路進行通訊的 最快速度(請參見圖3)。圖3 — 將COM埠設定為115200位/秒

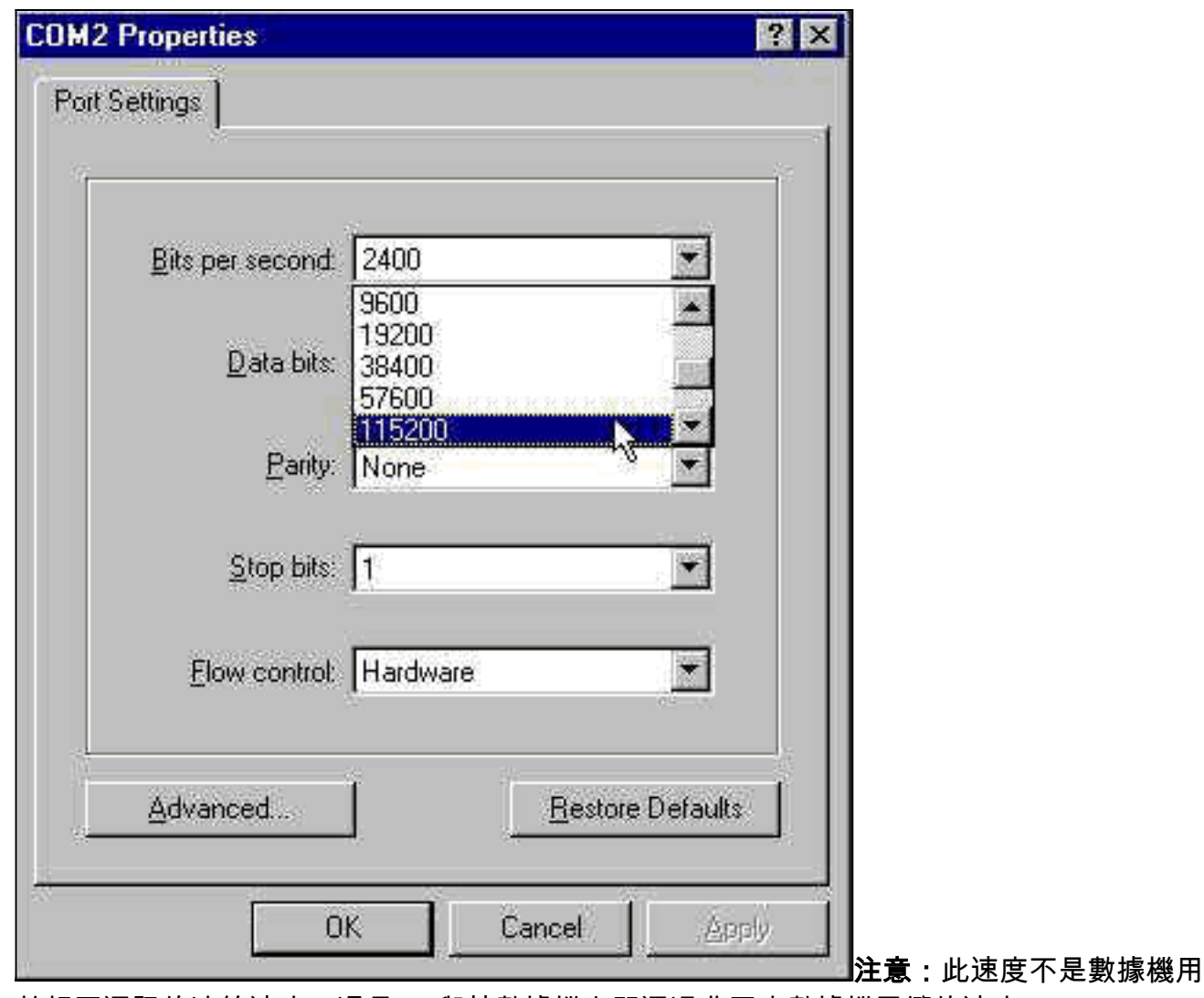

於相互通訊的連線速度。這是PC與其數據機之間通過非同步數據機電纜的速度。

6. 按一下「OK」(確定)。顯示終端視窗。

以下是使用編號為3到11的ATI命令的示例會話。此示例包括輸入的內容以及來自思科一個實驗中的 數據機的響應:

at OK ati3 U.S. Robotics 56K FAX V4.6.6 OK ati4 US Robotics 56K FAX Settings... B0 E1 F1 M1 Q0 V1 X1 Y0 BAUD=38400 PARITY=N WORDLEN=8 DIAL=TONE ON HOOK CID=0 &A1 &B1 &C1 &D2 &G0 &H0 &I0 &K1 &M4 &N0 &P0 &R1 &S0 &T5 &U0 &Y1 S00=001 S01=000 S02=043 S03=013 S04=010 S05=008 S06=002 S07=060 S08=002 S09=006 S10=014 S11=070 S12=050 S13=000 S15=000 S16=000 S18=000 S19=000 S21=010 S22=017 S23=019 S25=005 S27=000 S28=008 S29=020 S30=000 S31=128 S32=002 S33=000 S34=000 S35=000 S36=014 S38=000 S39=000 S41=000 S42=000

OK ati5 US Robotics 56K FAX NVRAM Settings... Template Y0 DIAL=TONE B0 F1 M1 X1 BAUD=38400 PARITY=N WORDLEN=8 &A1 &B1 &G0 &H0 &I0 &K1 &M4 &N0 &P0 &R1 &S0 &T5 &U0 &Y1 S00=001 S02=043 S03=013 S04=010 S05=008 S06=002 S07=060 S08=002 S09=006 S10=014 S11=070 S12=050 S13=000 S15=000 S19=000 S21=010 S22=017 S23=019 S25=005 S27=000 S28=008 S29=020 S30=000 S31=128 S32=002 S33=000 S34=000 S35=000 S36=014 S38=000 S39=000 S41=000 S42=000 Strike a key when ready . . . Template Y1 DIAL=TONE B0 F1 M1 X4 BAUD=115200 PARITY=N WORDLEN=8 &A3 &B1 &G0 &H2 &I2 &K1 &M4 &N0 &P0 &R1 &S0 &T5 &U0 &Y1 S00=001 S02=043 S03=013 S04=010 S05=008 S06=002 S07=060 S08=002 S09=006 S10=014 S11=070 S12=050 S13=000 S15=000 S19=000 S21=010 S22=017 S23=019 S25=005 S27=000 S28=008 S29=020 S30=000 S31=128 S32=002 S33=000 S34=000 S35=00 S36=014 S38=000 S39=000 S41=000 S42=000 STORED PHONE #0: #1: #2: #3: OK ati6 US Robotics 56K FAX Link Diagnostics... Chars sent 0 Chars Received 80 Chars lost 0 Octets sent 0 Octets Received 82 Blocks sent 0 Blocks Received 2 Blocks resent 0 Retrains Requested 0 Retrains Granted 0 Line Reversals 0 Blers 0 Link Timeouts 0 Link Naks 0 Data Compression V42BIS 2048/32 Equalization Long Fallback Enabled Protocol LAPM Speed 24000/26400 Last Call 00:00:06

LAST DIALED #: T95558653

Disconnect Reason is DTR dropped

```
OK
ati7
Configuration Profile...
Product type US/Canada External
Product ID: 00178600
Options V32bis,V.34+,x2,V.90
Fax Options Class 1/Class 2.0
Line Options Caller ID, Distinctive Ring
Clock Freq 92.0Mhz
Eprom 256k
Ram 32k
EPROM date 5/26/98
DSP date 5/26/98
EPROM rev 4.6.6
DSP rev 4.6.6
OK
ati8
OK
ati9
(1.0USR2040\\Modem\PNPC107\US Robotics 56K FAX EXT)FF
OK
ati10
ERROR
ati11
US Robotics 56K FAX Link Diagnostics ...
Modulation V.34
Carrier Freq (Hz) 1959/1959
Symbol Rate 3429/3429
Trellis Code 64S-4D/64S-4D
Nonlinear Encoding ON/ON
Precoding ON/ON
Shaping ON/ON
Preemphasis (-dB) 8/6
Recv/Xmit Level (-dBm) 32/10
Near Echo Loss (dB) 32
Far Echo Loss (dB) 49
Carrier Offset (Hz) 294
Round Trip Delay (msec) 7
Timing Offset (ppm) -1440
SNR (dB) 32
Speed Shifts Up/Down 0/0
Status :
```
OK

以下是連線到思科其中一個測試系統的輸出。首先,啟用發言人和DCE速率資訊報告:

atw2m1

ERROR

#### 事實證明,w2在美國機器人資料機上並非必要。

at OK atdt914085703932 NO CARRIER

正常連線似乎失敗。在這種情況下,線路有噪音,請將數據機設定為出廠預設值(&f),開啟揚聲器 (m1),然後使用at&fm1&n14命令將數據機上限設為28.8(&n14):

嘗試再次撥號。如果連線成功,您將看到:

atdt914085703932 CONNECT 28800/ARQ

Welcome! Please login with username cisco, password cisco, and type the appropriate commands for your test:

 ppp - to start ppp slip - to start slip arap - to start arap

access-3 line 29 MICA V.90 modems

User Access Verification

Username: cisco Password:

access-3>

## <span id="page-7-0"></span>記錄撥入事件並使用自定義引數

您已確定連線似乎可以使用新設定。現在,您必須更新撥號網路的數據機配置以反映這些更改。

要幫助排除數據機問題,請配置Windows以建立數據機日誌(\windows\modemlog.txt)。 此組態設定 只能與支援電話應用程式化介面(TAPI)的程式(例如DUN和超級終端機)搭配使用。

完成以下步驟,在Windows 95/98系統上設定數據機日誌記錄或客戶引數:

1. 在**開始**選單中,指向**控制面板**,然後選擇**數據機**。將顯示「數據機屬性」對話方塊。

2. 選擇數據機,然後按一下**Properties**按鈕(請參見<u>圖4</u>)。**圖4 — 選擇數據機** 

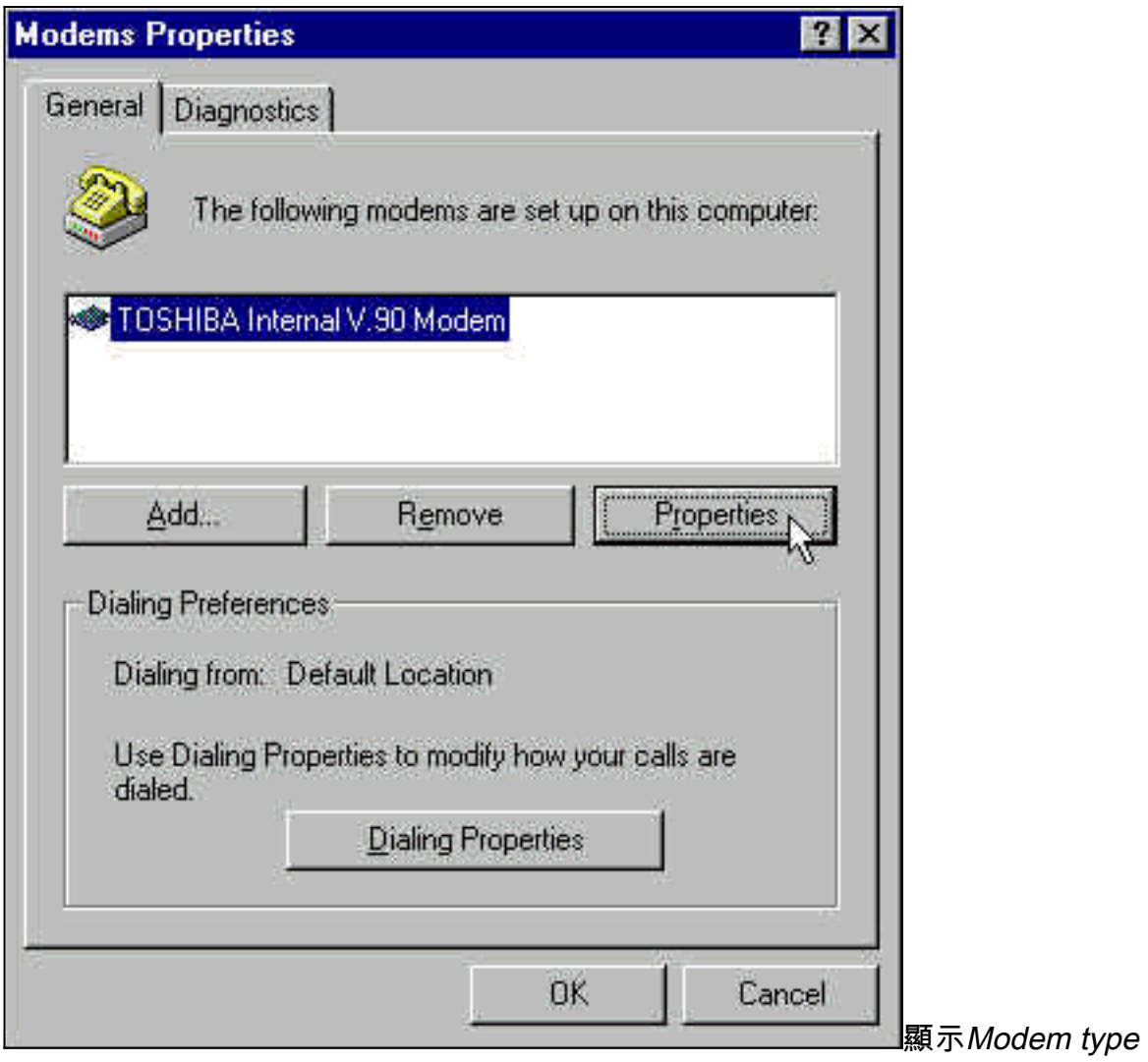

Properties對話方塊。

3. 選擇Connection頁籤,然後按一下Advanced按鈕(請參見<u>圖5</u>)。**圖5 — 指定高級連線設定** 

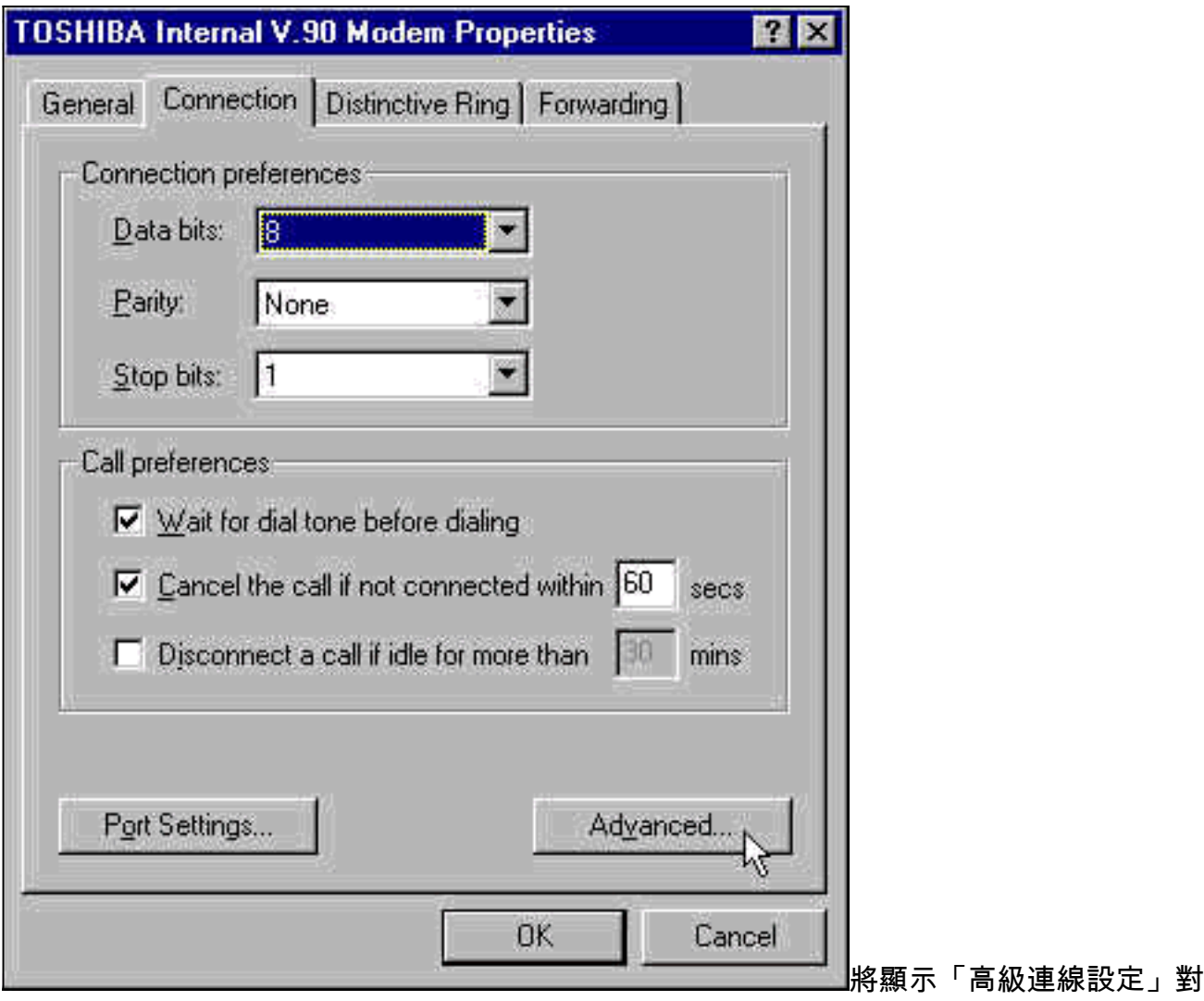

話方塊。

4. 選中**Record a log file**覈取方塊以啟用數據機日誌記錄功能(請參見<u>圖6</u>)。如果數據機連線需要 任何其它設定才能成功,請在「額外設定」(Extra settings)文本框中輸入這些命令。根據<u>[示例](#page-2-0)</u> [HyperTerminal會話部](#page-2-0)分中的上一個示例,已新增&n14命令。圖6 — 指定額外設定並啟用數據

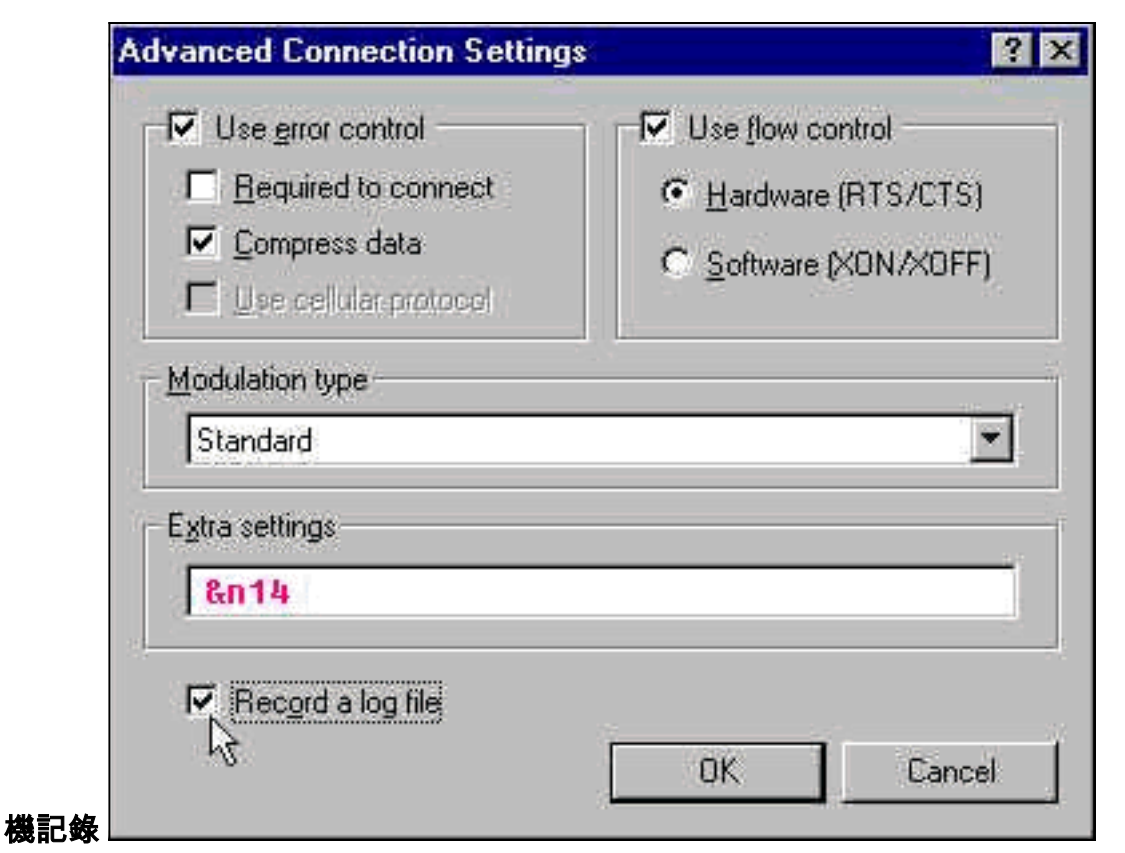

5. 按一下「OK」(確定)。

用於Windows NT 4.0的數據機日誌記錄和自定義設定的過程包含類似步驟。該檔案將被稱為 modemlog\_modemname.txt。檔案出現在系統根目錄中(通常為winnt目錄,除非另外設定)。 修改 登錄檔編輯器,以便在Windows NT 3.x上啟用數據機記錄和設定。

# <span id="page-10-0"></span>記錄PPP事件

當您嘗試診斷PC上過早斷開連線問題時,瞭解在PPP級別通過鏈路傳送的資訊型別會非常有用。每 當使用PPP介面卡時,Windows 95/98都可以建立PPP日誌檔案(/windows/ppplog.txt)。

- 1. 在**開始**選單中,指向**控制面板**,然後選擇**網路**。此時將顯示「網路」對話方塊。
- 2. 從網路元件清單中選擇Dial-Up Adapter,然後按一下Properties按鈕(請參見<u>圖7</u>)。**圖7** 「 Network(網路)」對話方塊

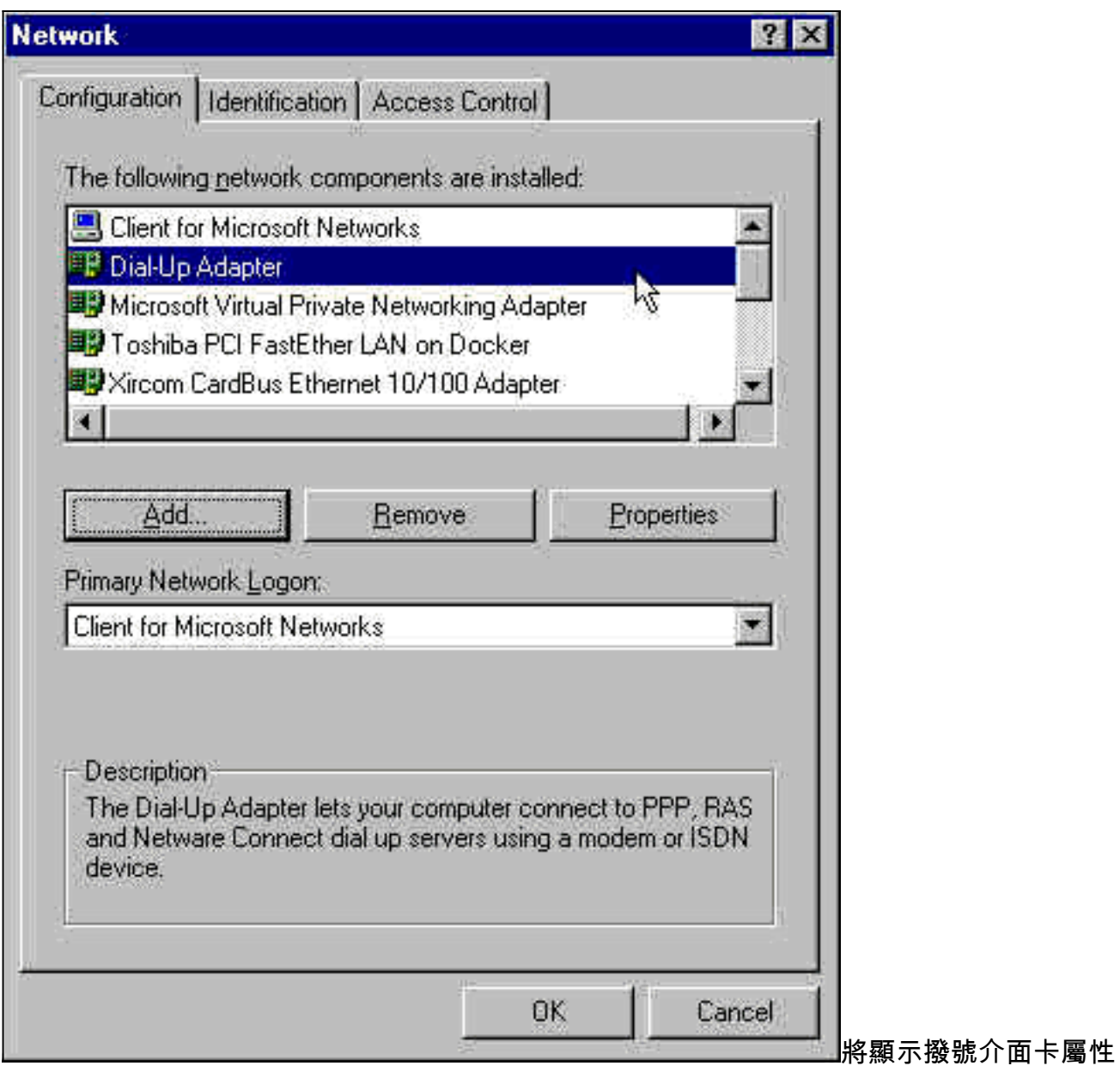

對話方塊。

3. 選擇Advanced頁籤。從屬性清單中,選擇**記錄日誌檔案**。在「Value」下拉式清單中選擇 Yes(請參閱<mark>圖8</mark>)。圖8 — 啟用撥號介面卡的PPP日誌記錄

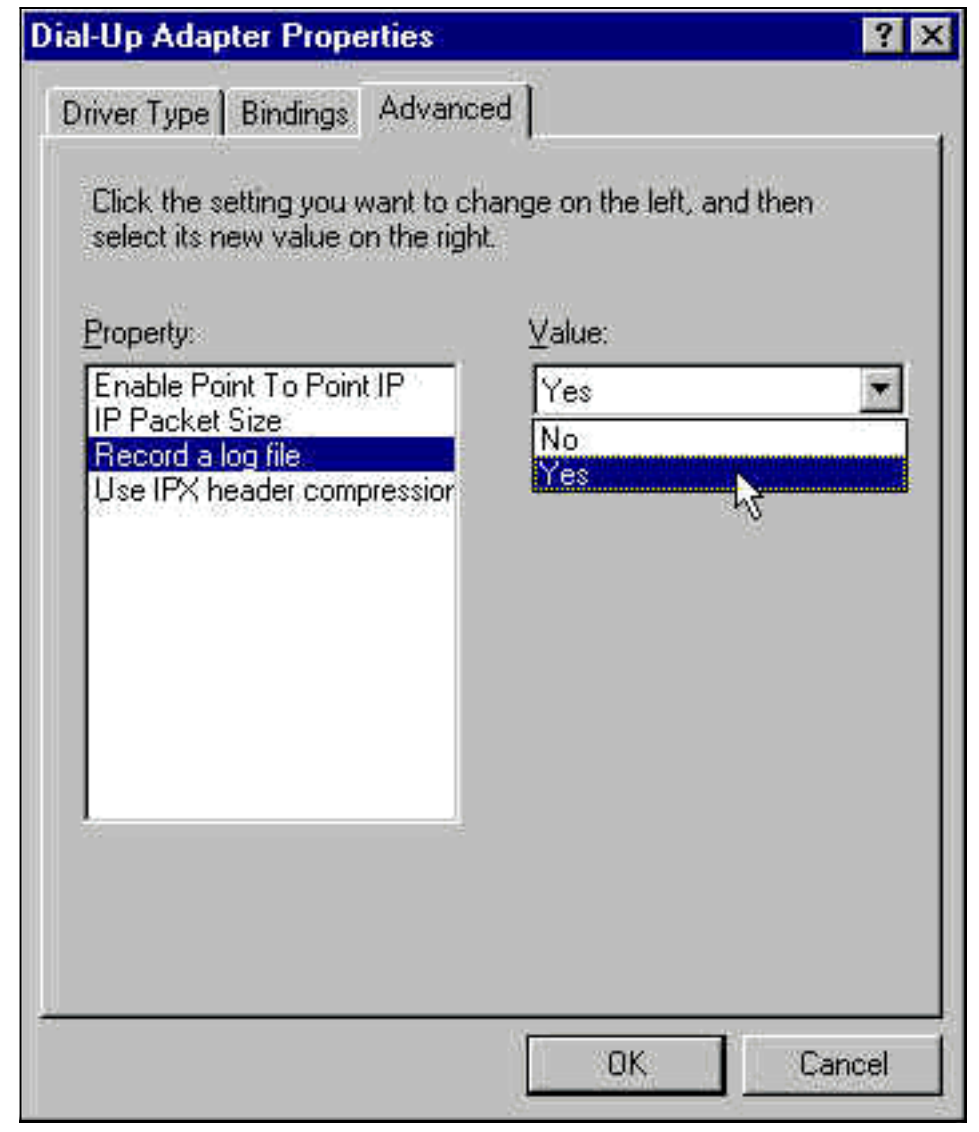

- 4. 按一下OK完成操作。
- 5. 重新啟動系統。

對於Windows NT,編輯登錄檔以啟用PPP日誌記錄。

# <span id="page-12-0"></span>相關資訊

- <mark>[撥號和存取技術支援](//www.cisco.com/cisco/web/psa/default.html?mode=tech&level0=277907760&referring_site=bodynav)</mark>
- [技術支援與文件 Cisco Systems](//www.cisco.com/cisco/web/support/index.html?referring_site=bodynav)